### SAP Customer Checkout 2.0 Feature Pack 01

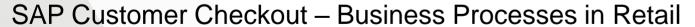

Customer Follow us on Twitter @SAPCheckout

#### Legal disclaimer

The information in this presentation is confidential and proprietary to SAP and may not be disclosed without the permission of SAP. This presentation is not subject to your license agreement or any other service or subscription agreement with SAP. SAP has no obligation to pursue any course of business outlined in this document or any related presentation, or to develop or release any functionality mentioned therein. This document, or any related presentation and SAP's strategy and possible future developments, products and or platforms directions and functionality are all subject to change and may be changed by SAP at any time for any reason without notice. The information in this document is not a commitment, promise or legal obligation to deliver any material, code or functionality. This document is provided without a warranty of any kind, either express or implied, including but not limited to, the implied warranties of merchantability, fitness for a particular purpose, or non-infringement. This document is for informational purposes and may not be incorporated into a contract. SAP assumes no responsibility for errors or omissions in this document, except if such damages were caused by SAP's willful misconduct or gross negligence.

All forward-looking statements are subject to various risks and uncertainties that could cause actual results to differ materially from expectations. Readers are cautioned not to place undue reliance on these forward-looking statements, which speak only as of their dates, and they should not be relied upon in making purchasing decisions.

#### **Customer Checkout Training: Overview**

# The following session is designed to give you an overview of the features and business processes in SAP Customer Checkout. When you end this training you should know:

- Which features are supported by SAP Customer Checkout
- General Topics in SAP Customer Checkout
- Regular retail processes for a Cashier
- Retail Processes for a Manager
- Special retail cases in SAP Customer Checkout (Vouchers, Returns, Payment for Invoices)

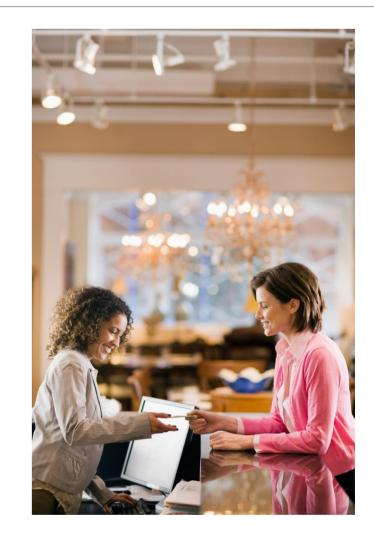

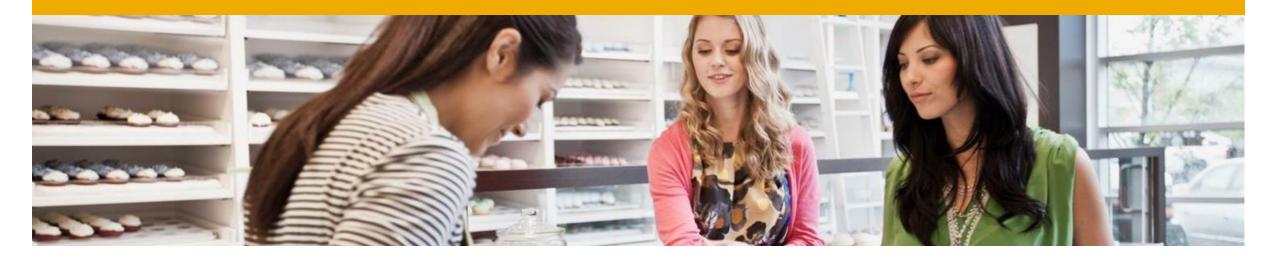

# Which features are supported by SAP Customer Checkout

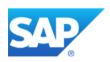

#### **Features in SAP Customer Checkout**

- Selling articles
- Various payment methods
- Applying discounts
- Creating vouchers
- Returns
- **Stock Overview**
- **Creating Customers**
- Parking Receipts
- Perform time recording transactions

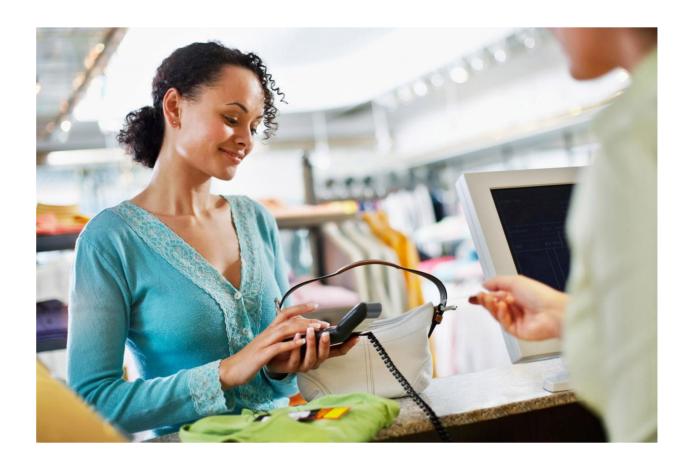

#### **Process Overview in Retail**

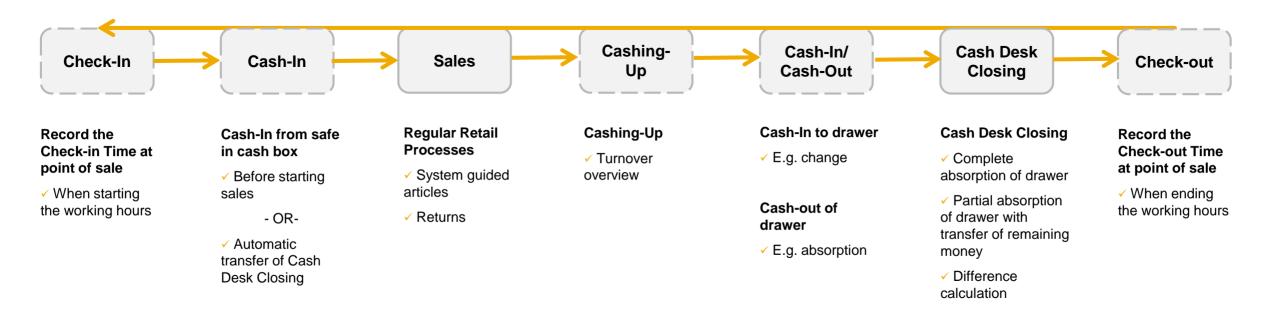

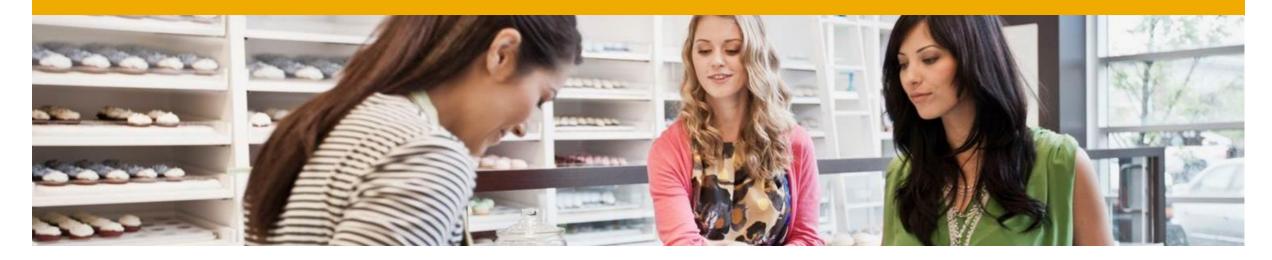

**General Topics in SAP Customer Checkout** 

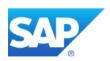

#### Log In

While you start the application you log in and enter:

- User name
- Password

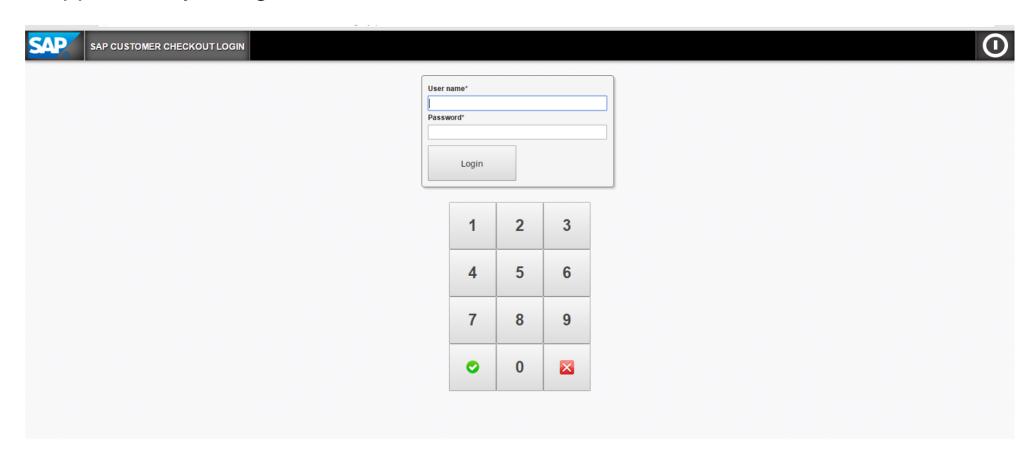

#### **Overview User Interface**

The SAP Customer Checkout user interface provides multiple screens, each of which is tailored to a specific set of tasks.

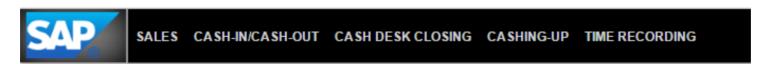

| Screen            | Description                                                                                                    |
|-------------------|----------------------------------------------------------------------------------------------------|
| SALES             | The main screen of SAP Customer Checkout, on which the entire sales process is carried out. There are two user interfaces available for the SALES screen.                                                                            |
| CASH-IN/CASH-OUT  | Cash in or cash out money; pay-in/pay-out function also provided                                                                                                    |
| CASH DESK CLOSING | Carry out cash desk closing; a separate screen is provided for each step in this process                                                                                                    |
| CASHING-UP        | Displays the current status of the cash desk and provides information for each type of financial transaction and revenue                                                                                                    |
| TIME RECORDING    | Enables to record the working time of your users (cashiers, salesperson) and performing check-in and check-out transactions. This option is only possible when using the central time recording of the SAP Customer Checkout Server. |

#### **User Roles**

Users can access different screens depending on the role assigned to them. The following table describes the roles available.

| User Role     | Screens Available                                                  |
|---------------|--------------------------------------------------------------------|
| CASHIER       | SALES, RETURNS                                                     |
| SALESMANAGER  | SALES, RETURNS, CASH-IN/CASH-OUT, CASH<br>DESK CLOSING, CASHING-UP |
| ADMINISTRATOR | All screens (including configuration screen)                       |

#### **Search Function**

SAP Customer Checkout provides a general search function that can be accessed from every screen apart from the login screen. To access the search function, choose the magnifying glass icon in the upper right corner of the screen

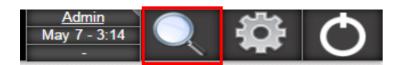

The Search screen contains up to six tab pages on which you can search the SAP Customer Checkout database for information of a specific data type.

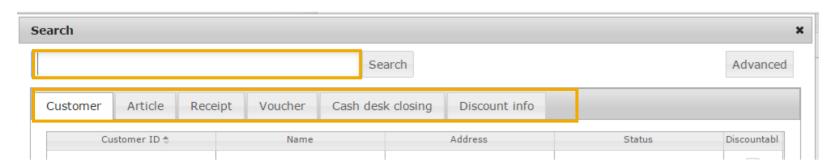

Two different types of search are provided:

- Basic search: Performs the search using the most common attributes of the respective data type.
- Advanced search: Enables you to enter a search term for each attribute.

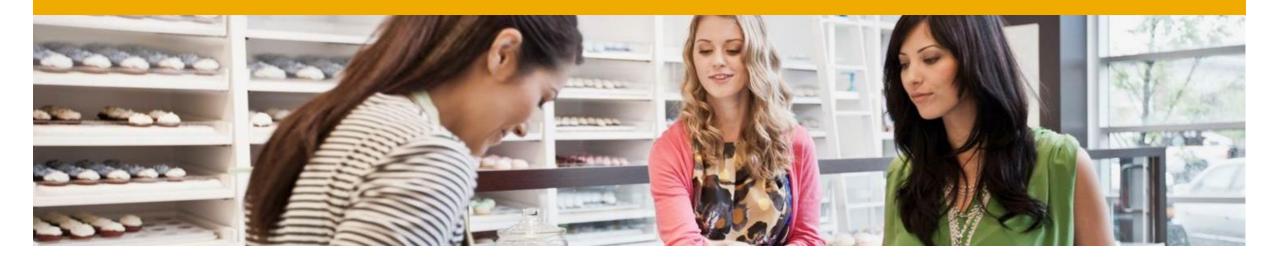

Regular Retail Processes for a Cashier

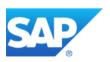

#### SAP Customer Checkout for a Cashier

Depending on the role assigned to a user, the user can access different screens. A *Cashier* primarily uses the *SALES* Screen. The *SALES* Screen supports the following retail processes:

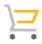

#### **Point of Sale**

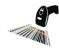

**Articles** 

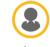

Customer

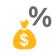

**Discount** 

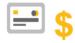

**Payment** 

- · Sales Process at Point of Sale
- · Customer wants to buy some articles
- Articles can be scanned
- Via barcode
- · Via Quick-Selection Button
- · Or entering Article ID
- · Select a customer or create a new customer on Point of Sale
- Edit Customer Data
- · Give a discount to special customers
- · Discount on Sales Item Level
- · Discount on Header Level
- · Select from different Payment Methods
- · Payment via Credit Card
- · Cash Payment
- · Payment on Credit
- · Voucher Payment

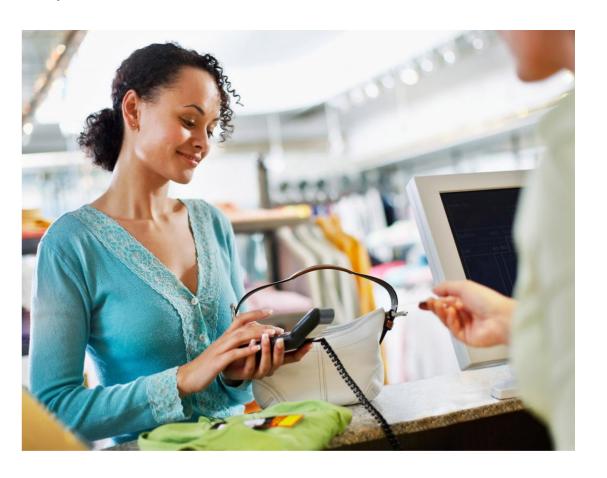

#### Layout

The SALES screen provides all of the functions required for completing a sales process.

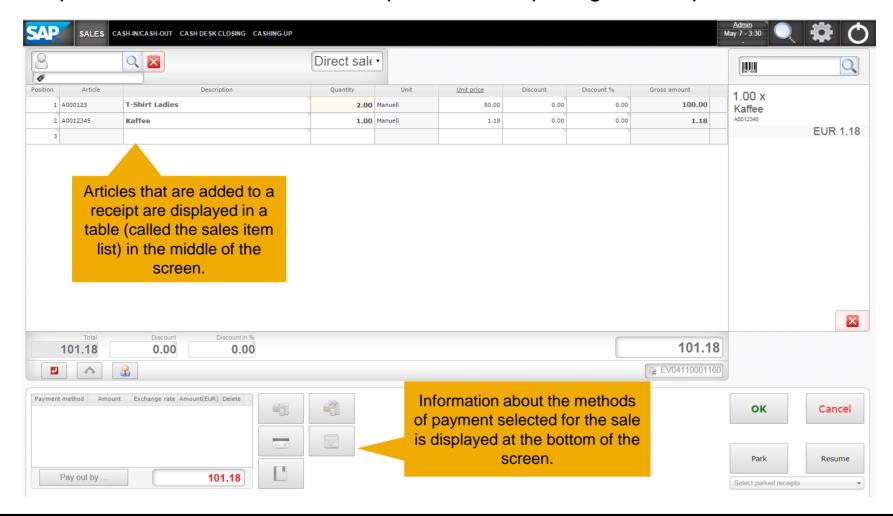

#### Selecting an Article

There are different options to select an article in the SALES Screen:

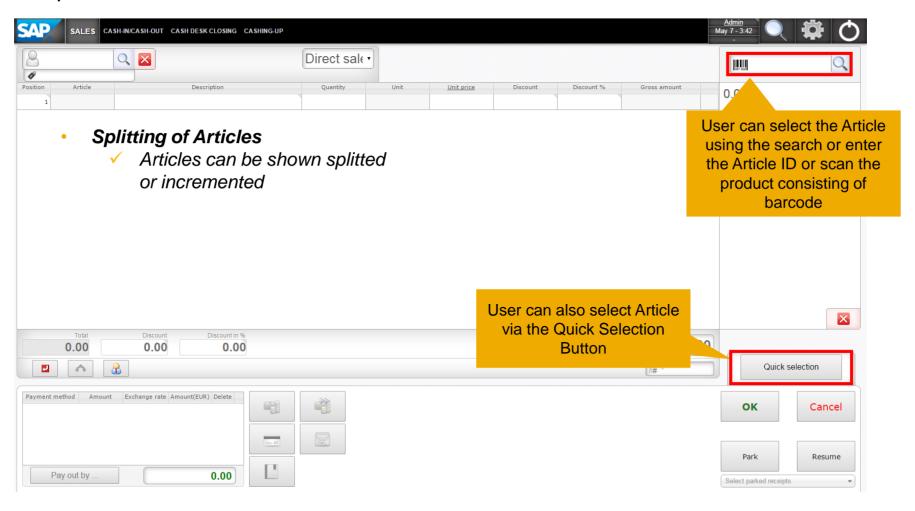

#### Selecting a Customer

In the SALES Screen you can select a customer:

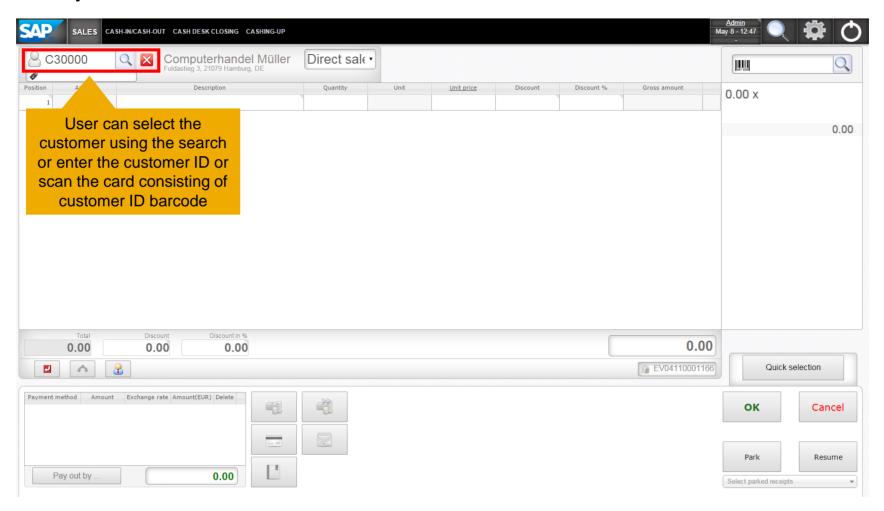

#### **Editing Sales Items**

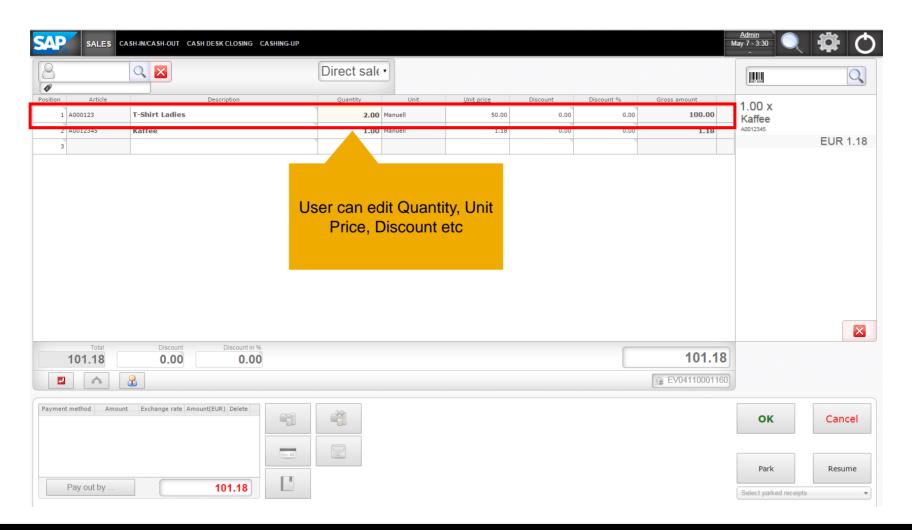

#### **Applying Discounts**

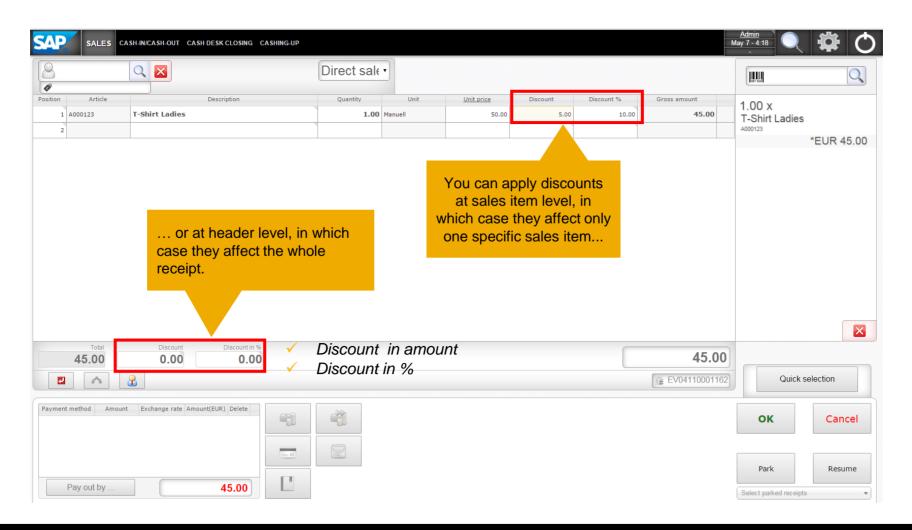

#### Assigning a Salesperson to a Sales Item

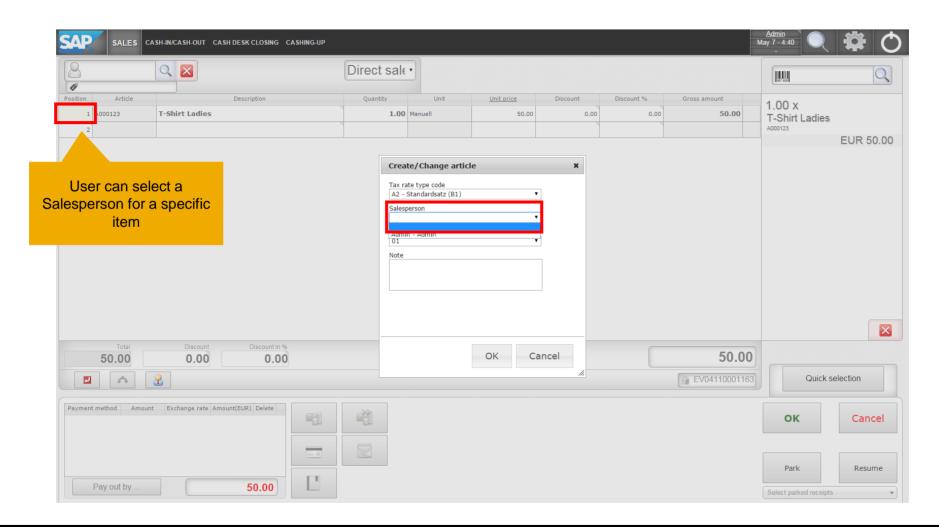

#### Assigning a Salesperson to a Whole receipt

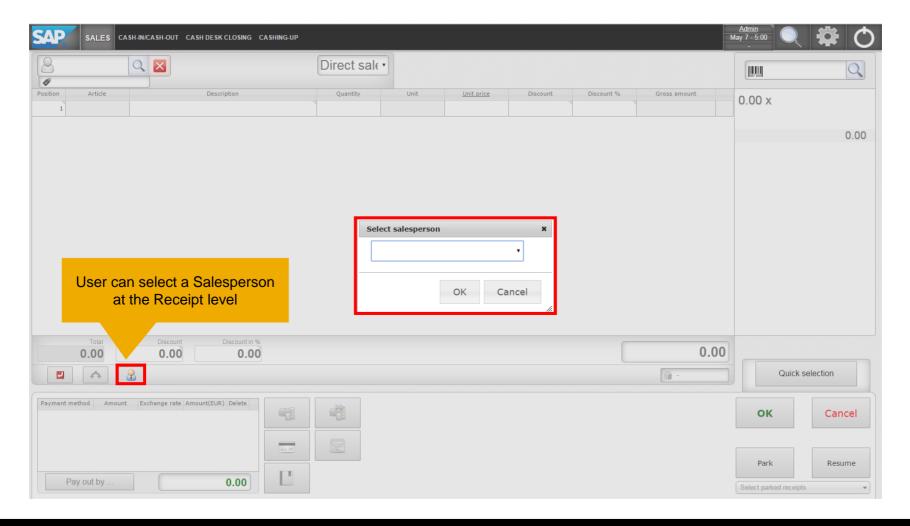

#### Reprinting a Sales Receipt

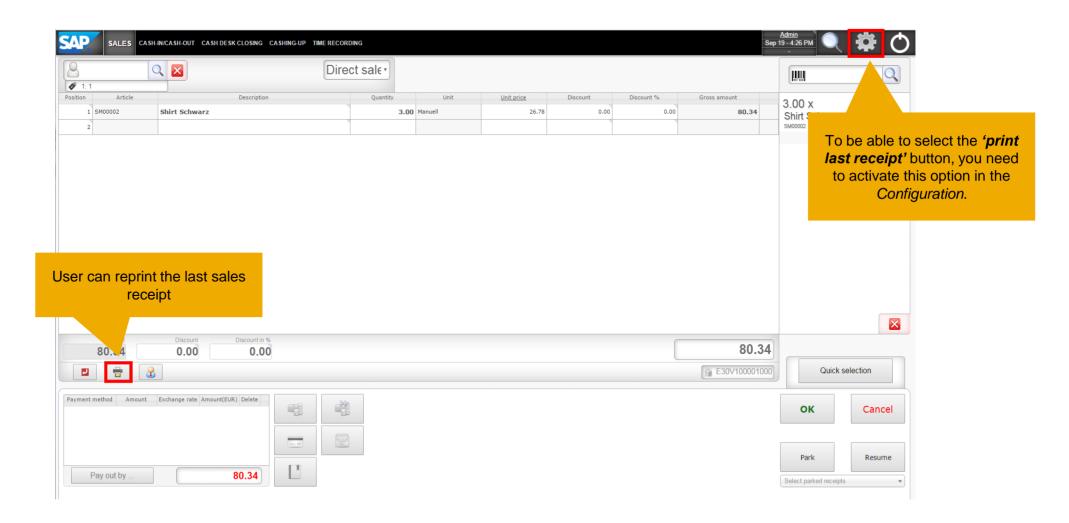

#### Payment Methods

SAP Customer Checkout supports four general payment methods:

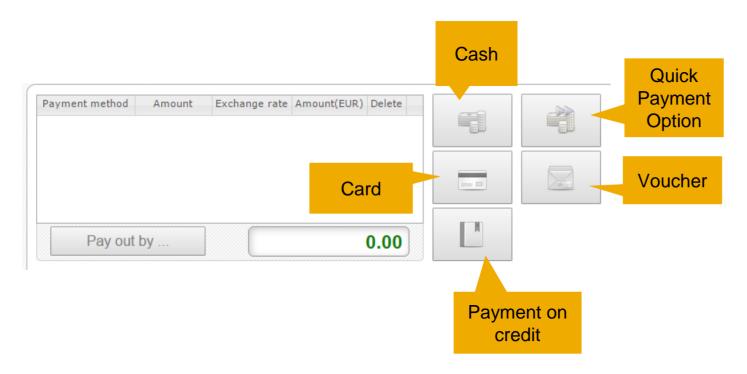

A mixture of various payment methods and a partial payment is also possible in SAP Customer Checkout.

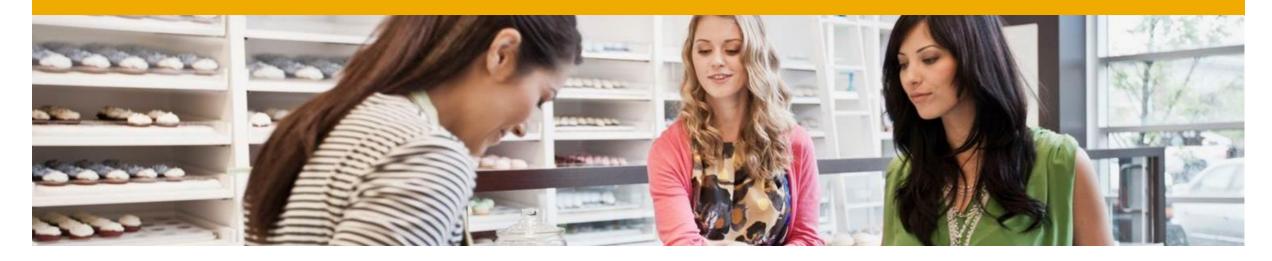

Special retail cases in SAP Customer Checkout

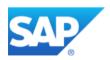

#### Returning articles

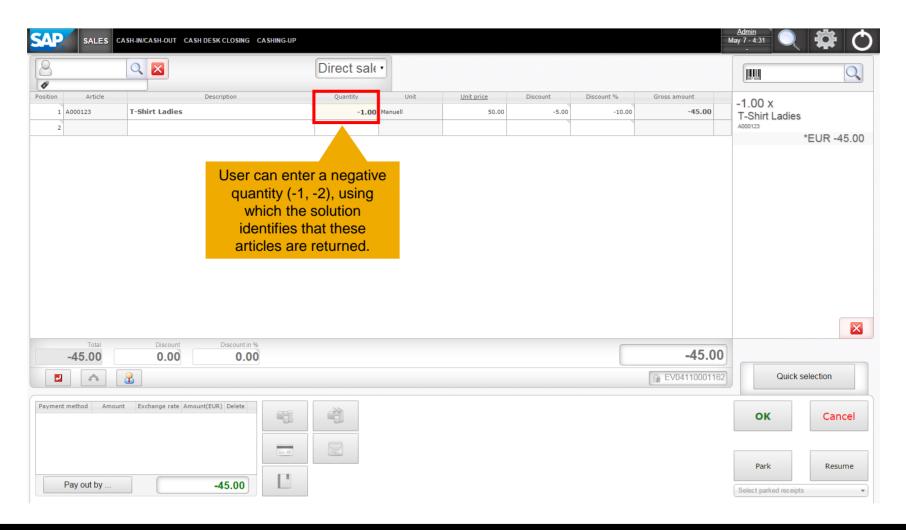

#### Returning a receipt

To return a receipt, you need select the return icon

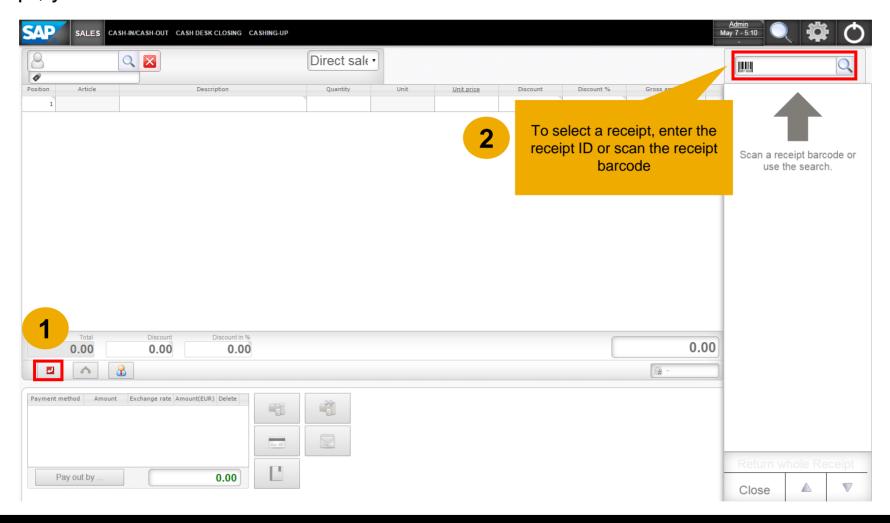

#### Partially returning a Receipt

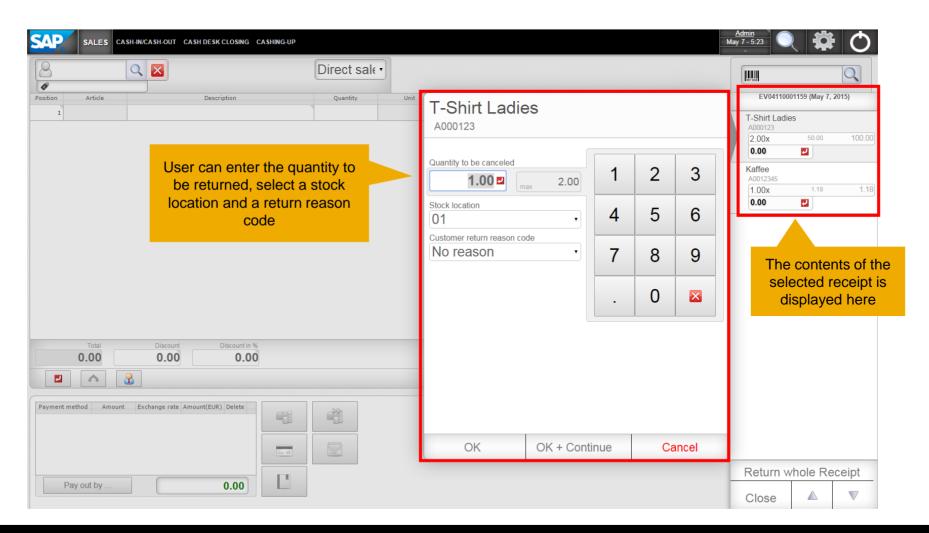

#### Returning whole Receipt

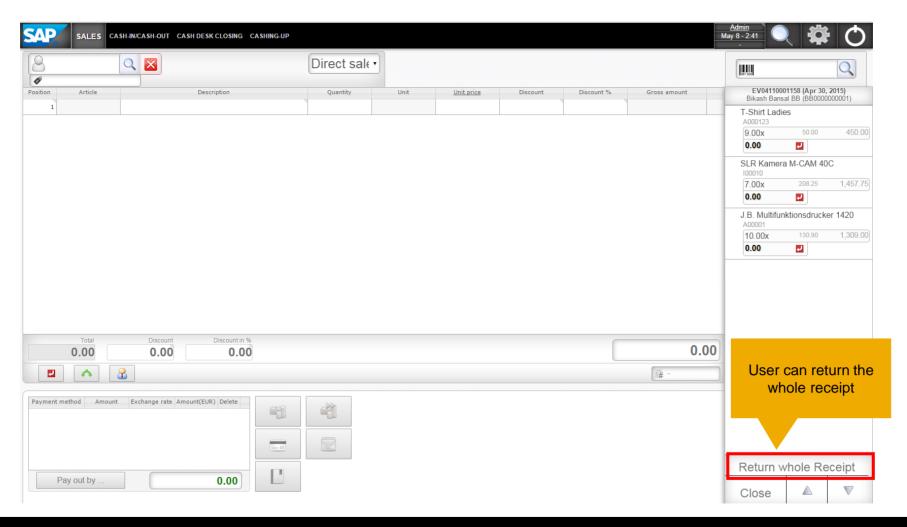

#### **Creating Vouchers**

To create a voucher, you need to enter the article ID of the voucher in the article field.

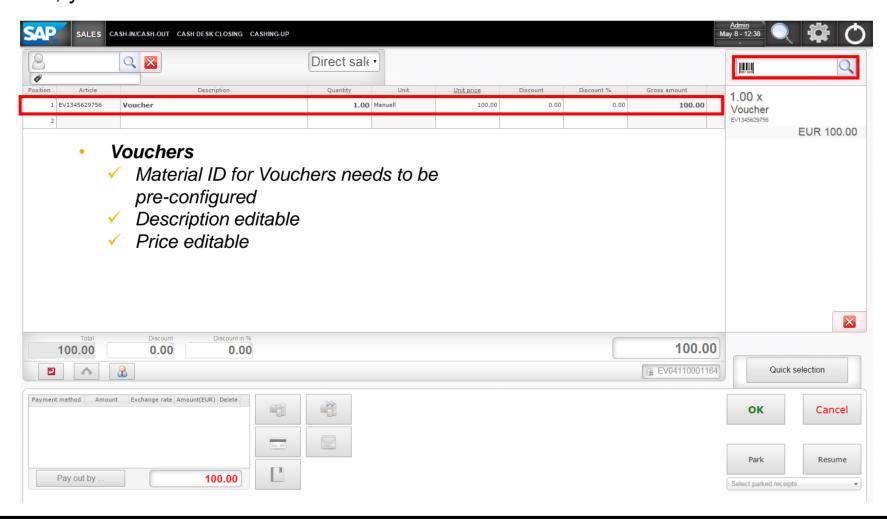

#### Payment with Voucher

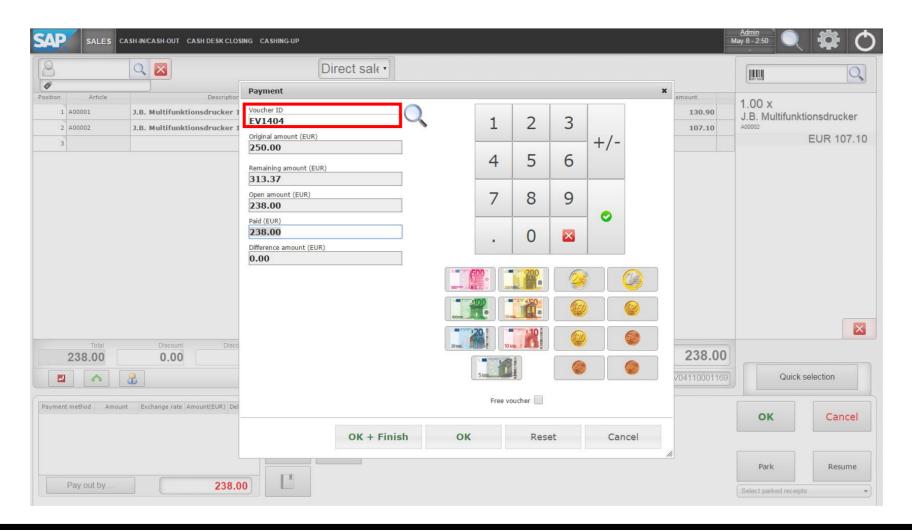

#### Resuming and Parking Receipts

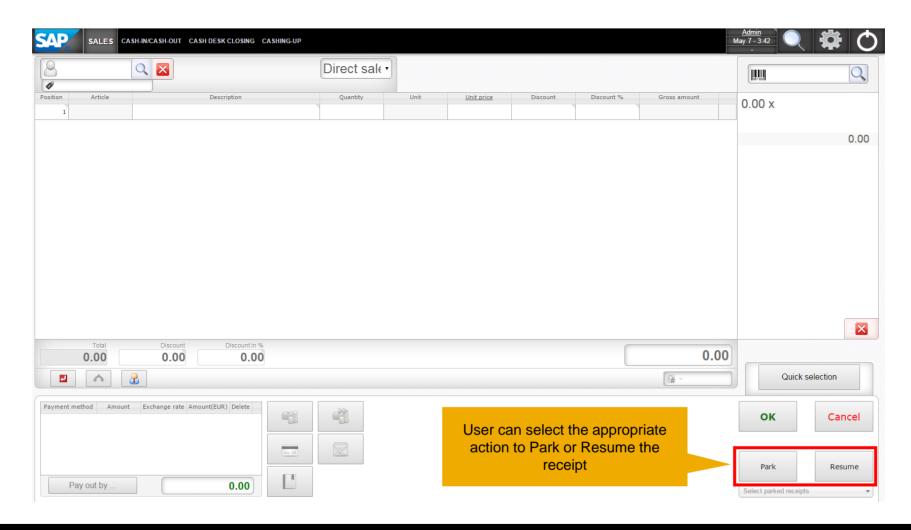

30

#### Creating Payments for Invoice and Down Payment Invoice Payments

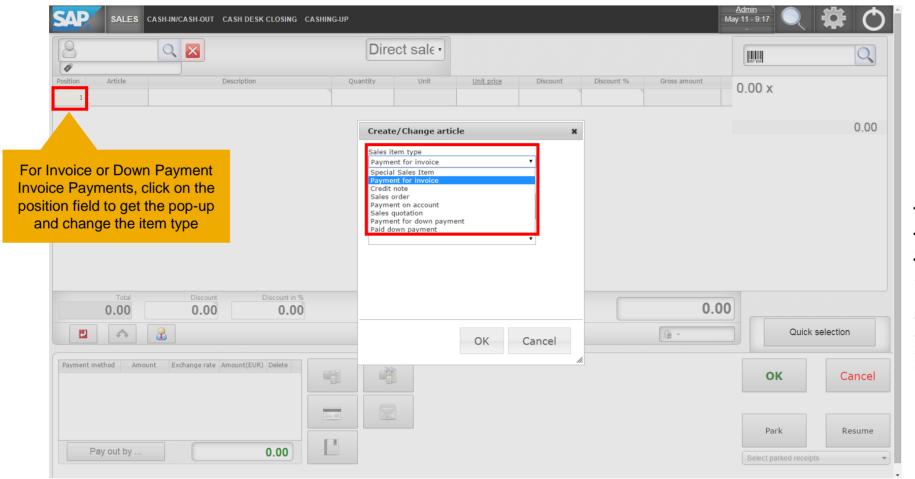

## For SAP Business One only:

Sales Orders, Sales Quotation and Credit Notes created in SAP Business One, can be fetched in SAP Customer Checkout.

#### Using Credit Note, Payment on Account and Paid Down Payment

SAP Customer Checkout supports fetching open credit notes, paid down payments and open incoming payments (with payments on account amount) from SAP Business One.

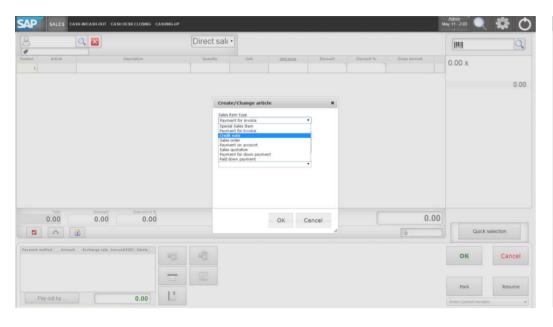

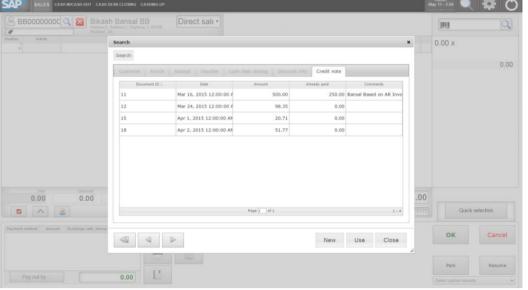

## For SAP Business One only:

Credit Notes,
Payment on
Account and Paid
Down Payments
created in SAP
Business One, can
be fetched in SAP
Customer
Checkout.

#### Creating a Reserve Invoice

On the SALES Screen, you can either choose a direct sale or a reserve invoice.

For reserve invoices, you can select the delivered quantity for delivery creation in SAP Business One.

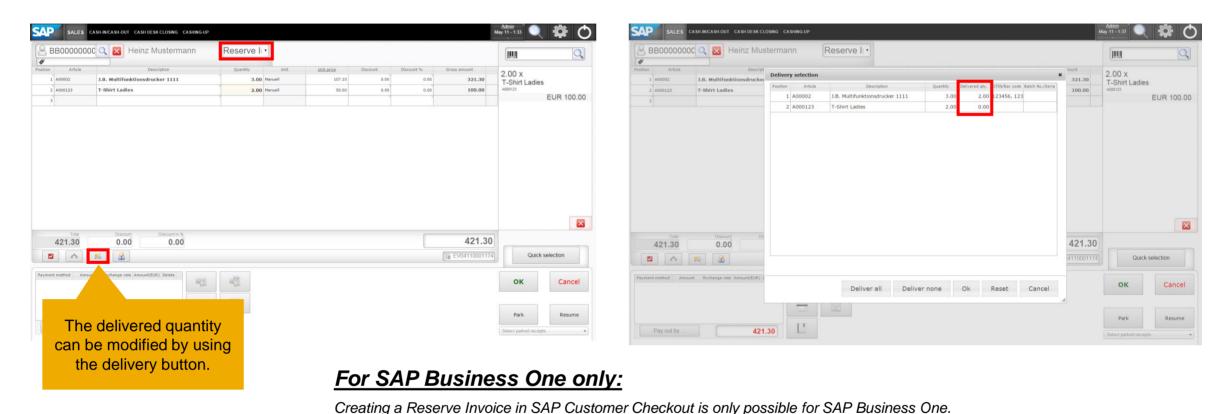

#### Creating a Manual Set

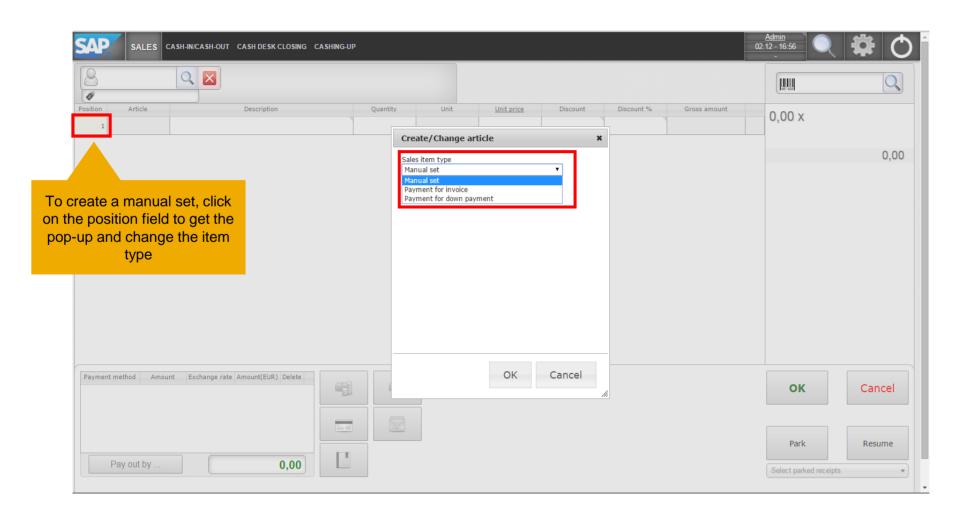

#### Note:

Make sure that you have enabled manual sets in the Configuration settings

Configuration → Cash Desk → Sales Screen.

#### Adding Sub Sales Items to a Manual Set

After having selected the "manual set" in the position field, all sales items that are now selected will automatically be included into the manual set as sub sales items.

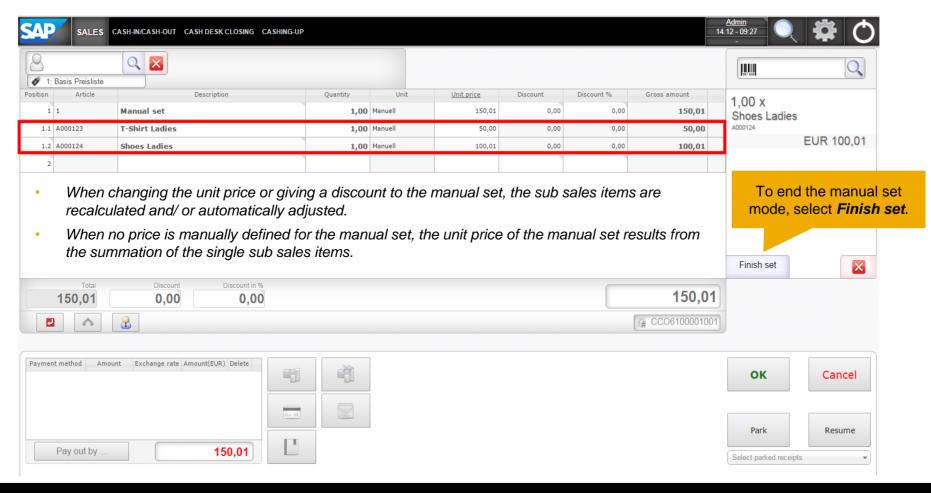

#### Barcode/ GTIN dialog

If an article with a duplicate barcode is entered on the *SALES* Screen, a pop-up opens and the user has the possibility to choose the right article.

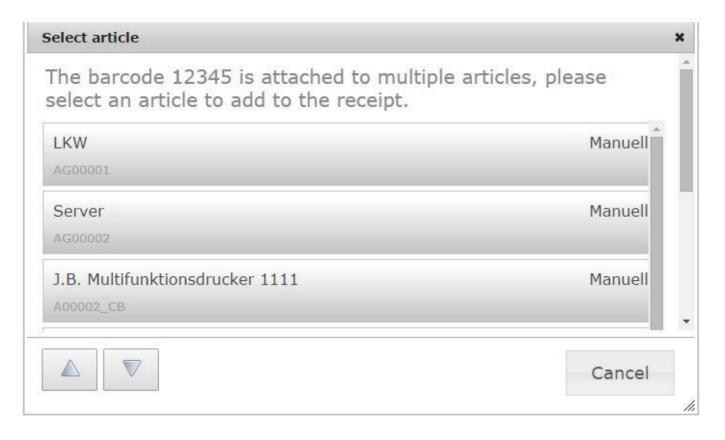

### For SAP Business One only:

Using articles with a duplicate barcode in SAP Customer Checkout, is only possible for SAP Business One.

#### SALES Screen

### Handling of Articles with Serial and Batch Numbers

When selecting articles with serial and batch numbers in SAP Customer Checkout, a pop up opens.

The articles are directly read from SAP Business One.

Before the receipt is been posted into the SAP Business One system, the serial and batch numbers can be edited/ changed.

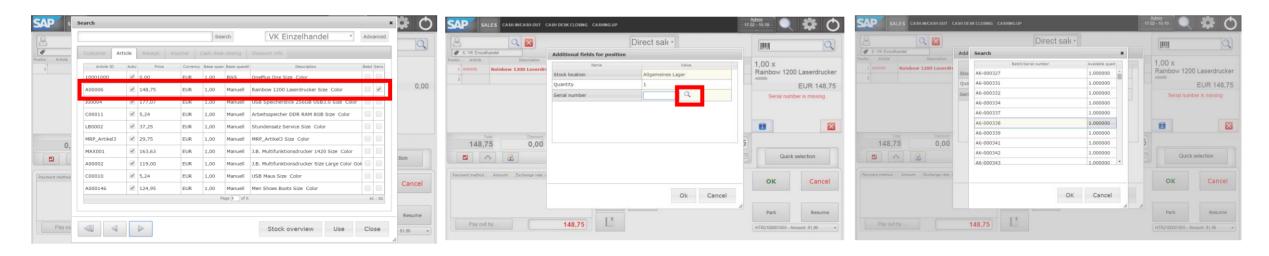

#### Attention!

Sales Orders created in SAP Business One that include articles with Serial and Batch Numbers are not supported in SAP Customer Checkout.

#### SALES Screen

#### Special Cases in a Manual Set

When handling with manual sets, there are special cases to be considered:

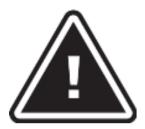

#### Business documents and vouchers

Business documents (for example Sales Quotation, Invoice) and vouchers are not allowed to be part of a manual set

#### Serial and batch number sales items

To add a serial or batch number sales item into a manual set, the quantity of the manual set has to be one

#### Tax rate codes

Tax rate codes are not applied to manual set level, but to sub sales item level

#### Returning a manual set

- Returning a manual set (with negative manual set quantity) is possible in SAP Customer Checkout
- One or more sold manual sets in a posted receipt can only be returned, if the proportion of the manual set base quantity and base quantities of the sub sales items is still valid for all non-returned items of the selected receipt
- If any sub sales item of the manual set is partially returned compared to the sold quantity, the manual set itself cannot be returned

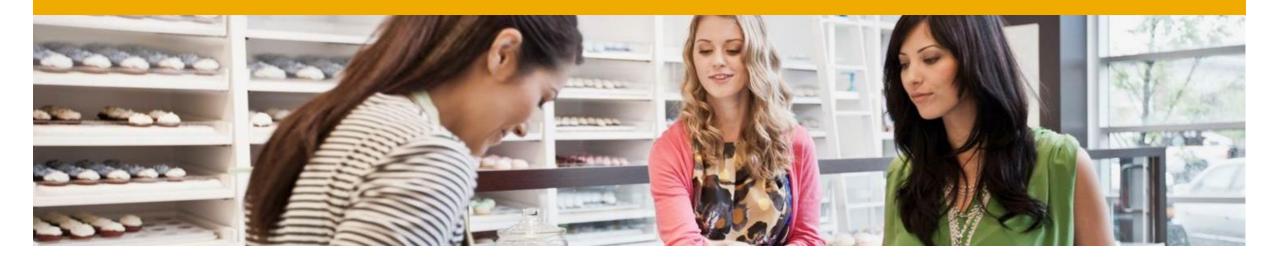

# Retail Processes for a Manager

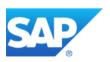

# **SAP Customer Checkout for a Manager**

Depending on the role assigned to a user, the user can access different screens. A *Manager* has access to further screens than the Cashier. These are:

- ✓ CASH-IN/ CASH-OUT
- ✓ CASH DESK CLOSING
- ✓ CASHING-UP
- ✓ TIME RECORDING

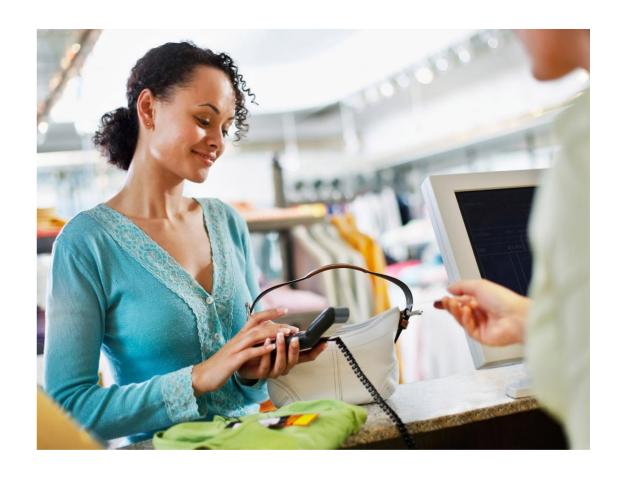

#### CASH-IN/ CASH-OUT Screen

On the CASH-IN/ CASH-OUT Screen, special transactions can be carried out.

User can select the type of transaction, enter the relevant values and a reason or comment for this transaction.

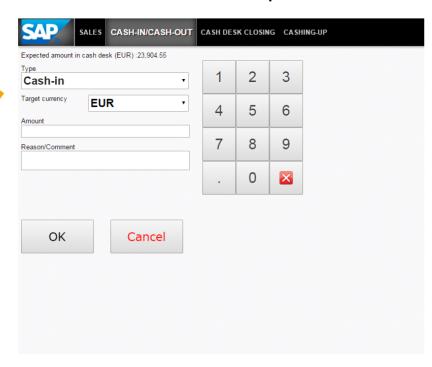

#### CASH-IN/ CASH-OUT Screen

# **Transactions Types**

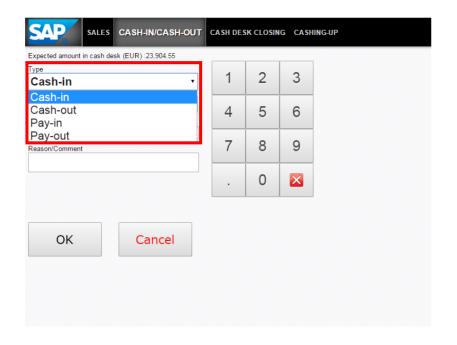

#### **Transaction Types:**

- Cash-In enables you to deposit a specific amount in the cash desk (for example, from bank or safe).
- Cash-Out enables you to withdraw a specific amount from the cash desk (for example, to store it elsewhere in bank or Safe).
- ✓ Pay-Out enables you to withdraw money that is needed for specific expenses (for example, for refueling business vehicles).
- Pay-In enables you to deposit other revenue (for example, change returned after fuelling business vehicles).

To carry out a pay-in/pay-out transaction, first select the respective type from the Type dropdown list and select the Financial Transaction Type.

#### CASH-IN/ CASH-OUT Screen

#### Tax Rates for PAY-IN/ PAY-OUT Transactions

On the CASH-IN/ CASH-OUT Screen, you can select a tax rate type for Pay-In and Pay-Out transactions.

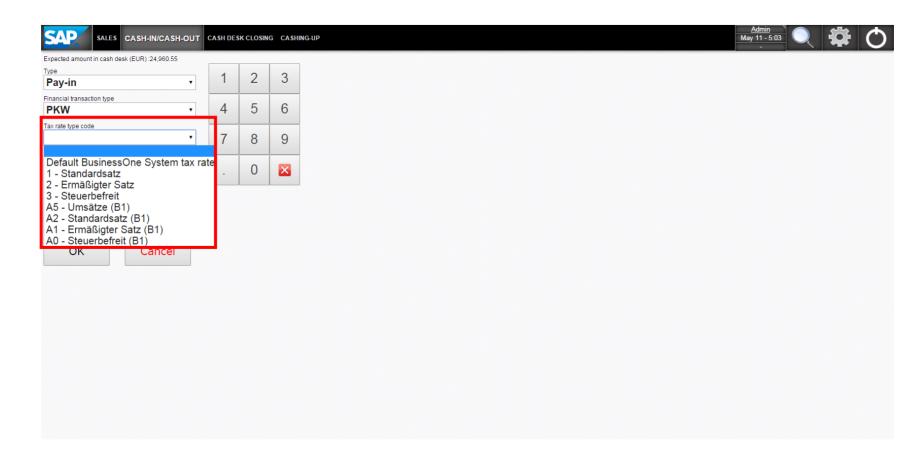

#### CASHING-UP Screen

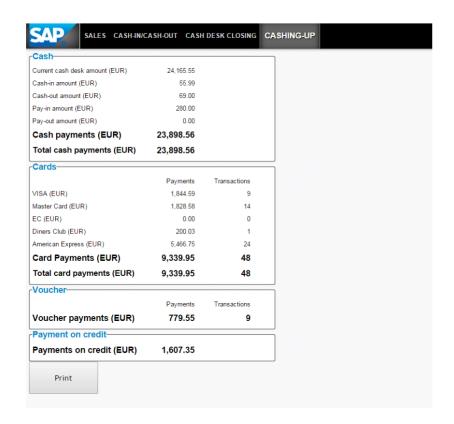

- ▼ This screen displays the current status of each transaction type
  and the corresponding revenue
  - Cash Turnover
  - Credit Card Turnover
  - Turnover from Vouchers
  - Turnover from Payments on credit
- You can print the current cashing-up status by choosing Print.

# The CASH DESK CLOSING screen comprises three sub-screens:

- CASH IN / PAY IN CASH OUT / PAY OUT overview
- Counting screen
- Difference screen

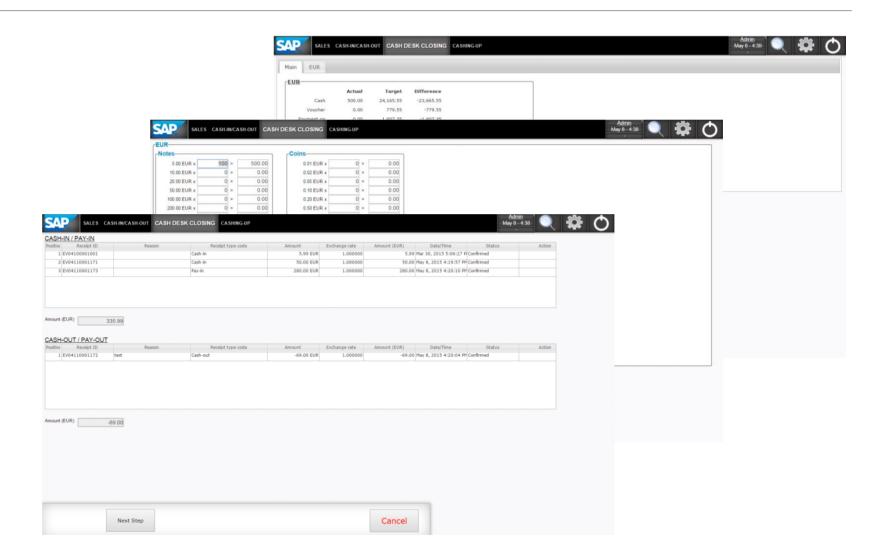

#### CASH-IN/ PAY-IN - CASH-OUT/ PAY-OUT Overview

In this screen all transactions from the current cash desk closing process are displayed.

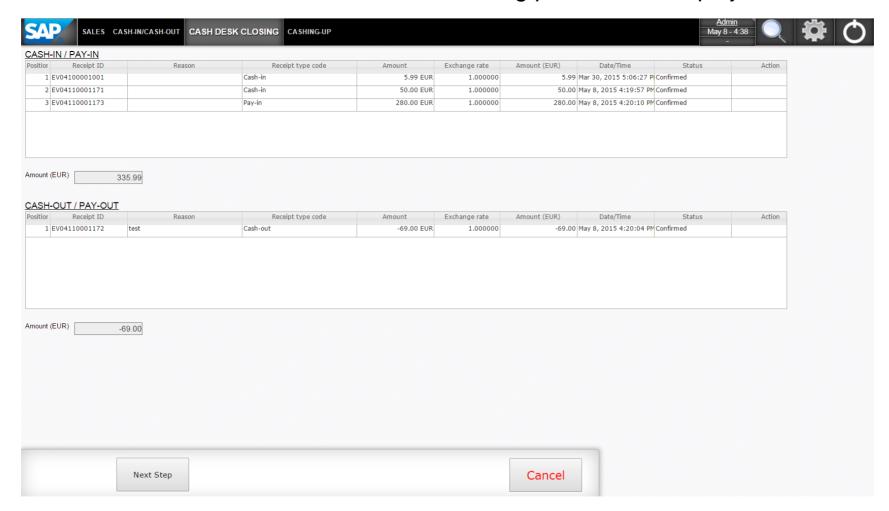

# Counting Sub-Screen

In this screen you can enter values for the notes, coins, card payments, and vouchers counted.

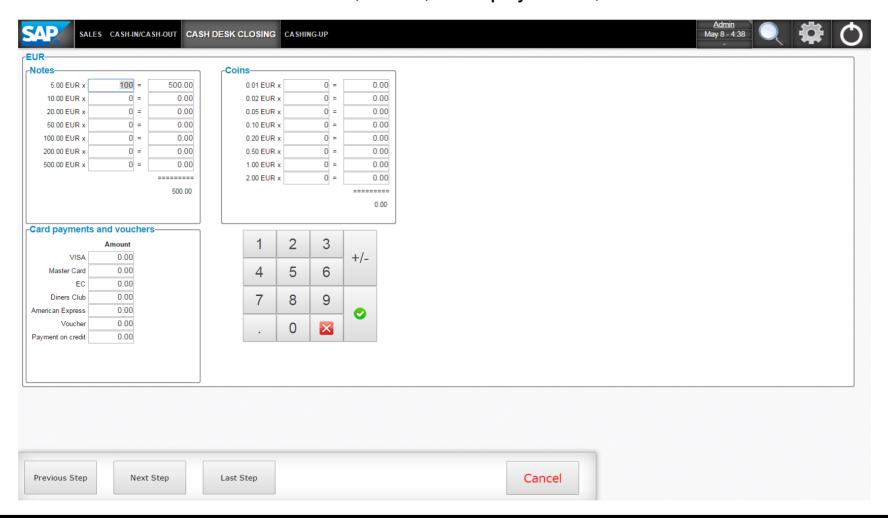

#### Difference Screen

This screen compares the actual values entered on the counting screen with the expected target values.

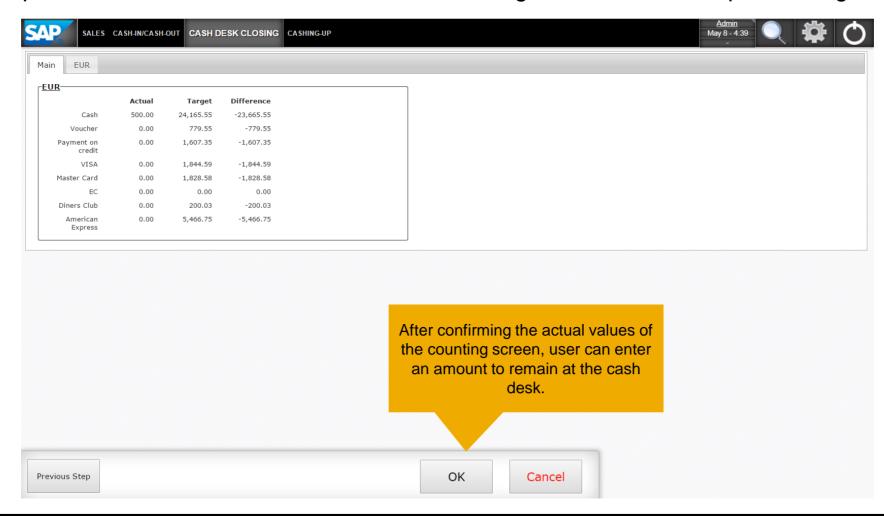

#### TIME RECORDING Screen

(Outlook: works only with SAP Customer Checkout Server)

This screen enables users to record their working time in SAP Customer Checkout.

This option is only possible when using the central time recording of the SAP Customer Checkout Server.

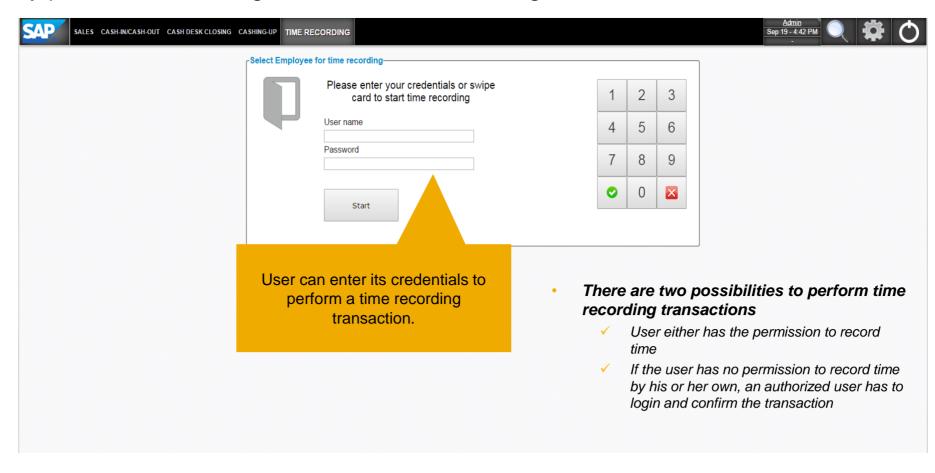

#### TIME RECORDING Screen

## CHECK-IN (Outlook: works only with SAP Customer Checkout Server)

The following screens are shown, when the user is about to *Check-In* at point of sale:

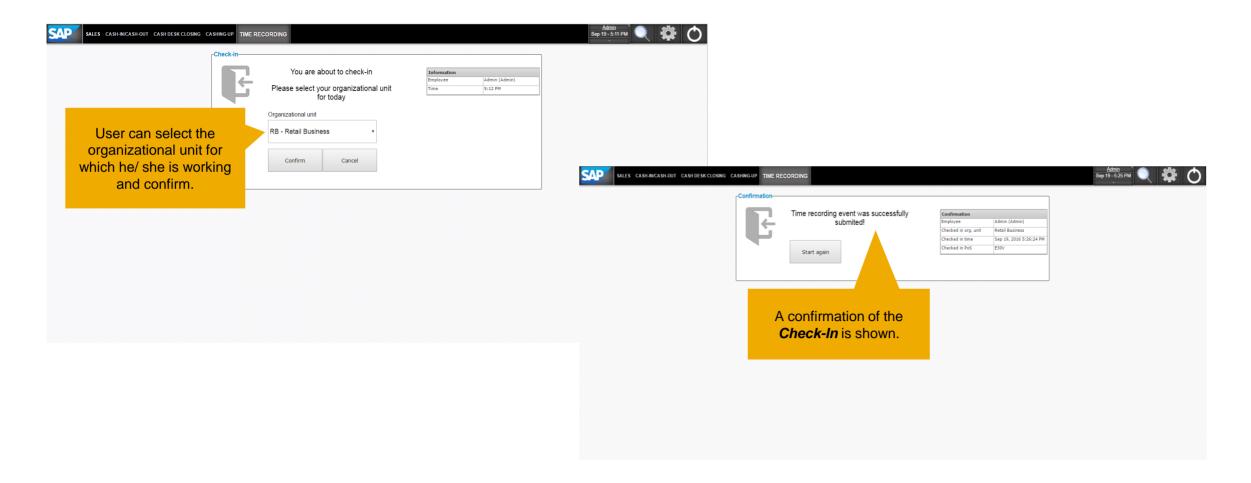

#### TIME RECORDING Screen

### CHECK-OUT (Outlook: works only with SAP Customer Checkout Server)

The following screens are shown, when the user is about to *Check-Out* at point of sale:

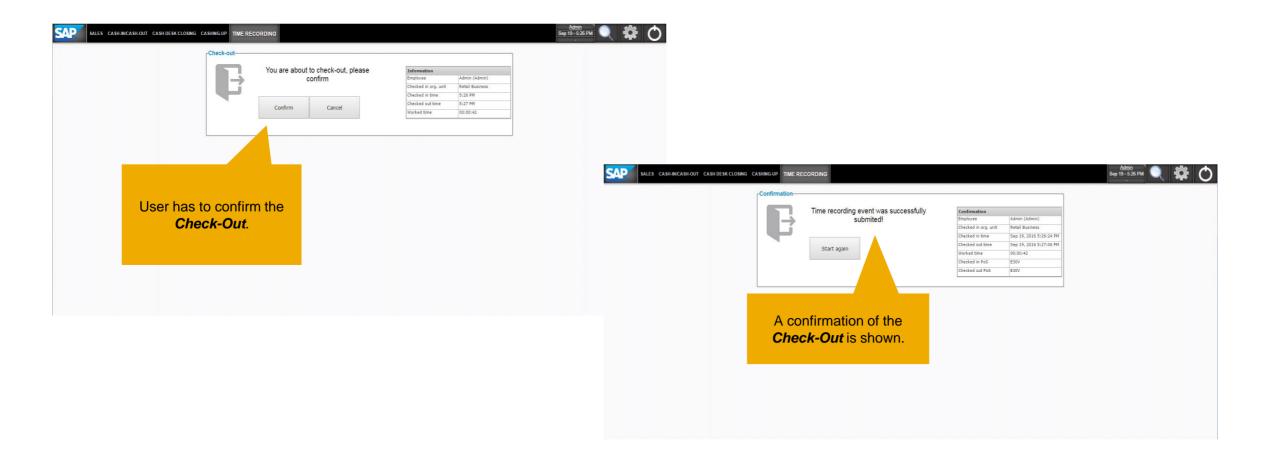

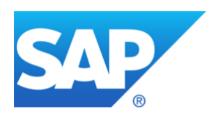

# Thank you

Contact information:

Customer.checkout@sap.com